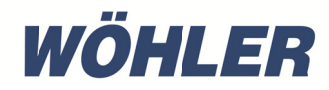

**Ope H rating ins D video-E structions** structions <sub>EN</sub><br>Endoskop

# **W Wöhler V VE 500**

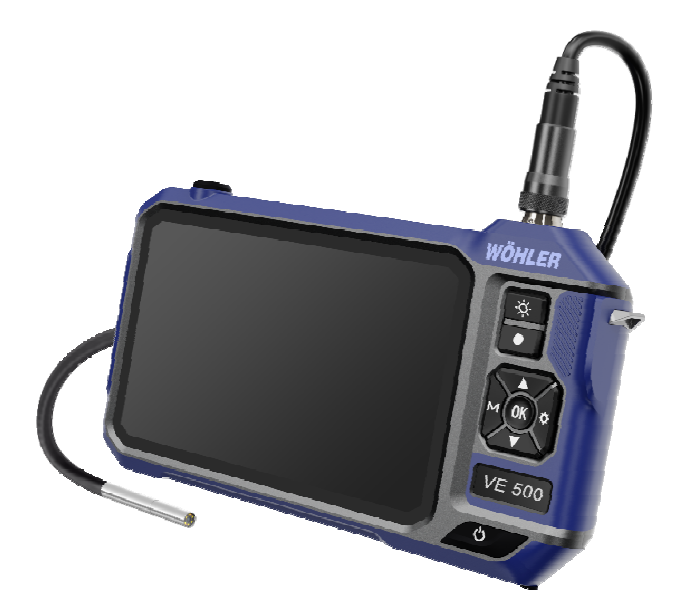

Order no. 25353-2024-01-03 Order no. 25353- 2024-01-03

## **Contents**

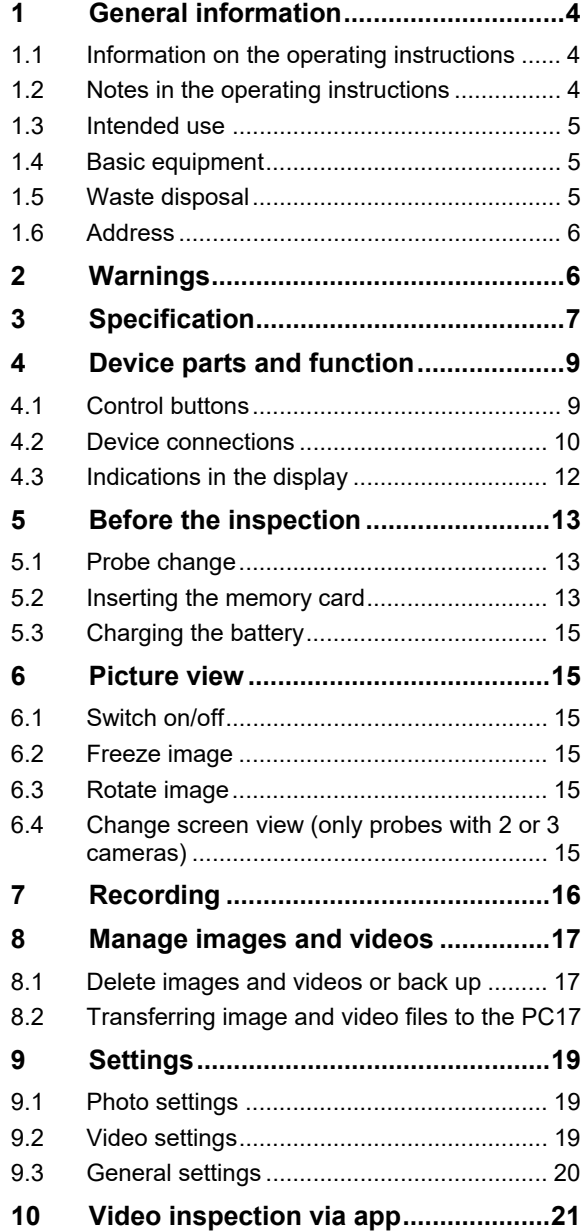

## **Contents**

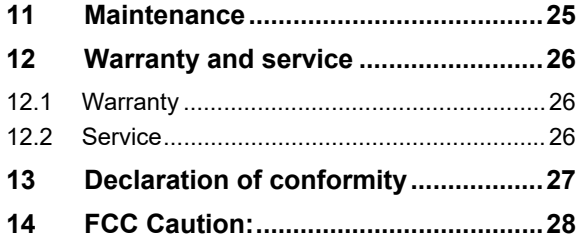

## **1 General information**

## **1.1 Information on the operating instructions**

These operating instructions enable you to operate the Wöhler VE 500 HD video endoscope safely. Please keep these operating instructions in a safe place for future reference.

The Wöhler VE 500 may only be used by qualified personnel for the intended purpose.

We accept no liability for damage caused by failure to observe these operating instructions.

## **1.2 Notes in the operating instructions <u>/<b>!**</del> WARNING!</u>

4

Indicates instructions which, if ignored, could result in injury or death.

### ı  **ATTENTION!**

Indicates dangers which could result in damage to the appliance or objects.

**RS** NOTE! *Highlights tips and other useful information.* 

### **1.3 Intended us e**

The Wöhler VE 500 HD video endoscope is suitable for HD inspection of inaccessible cavities through the smallest openings from  $\varnothing$  6 mm (e.g. tile cross). Other areas of application include prewall installations, fireplaces, combustion chambers, connectors, sinks or drain pipes. The screen view can be split so that two different views can be displayed simultaneously when using a probe with two or three cameras.

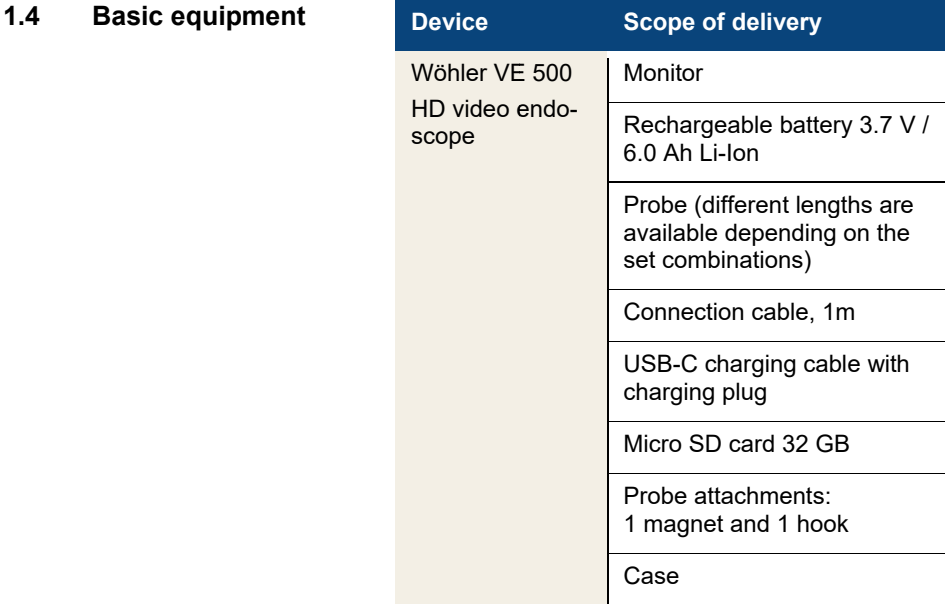

### **1.5 Waste disp osal**

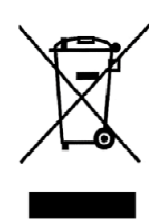

Electronic devices must not be disposed of with household waste, but must be disposed of in accordance with the applicable environmental regulations.

Damaged batteries are considered hazardous waste and must be taken to the designated collection points for disposal.

E-mail: info@woehler-international.com

**2** Warnings **ATTENTION!** 

Phone: +49 2953 73-100

Only use the videoscope within the specified temperature range.

# *C* ATTENTION!

Keep the videoscope clean and dry. Take particular care to ensure that the waterproof protective layer of the probe is not scratched.

### I  **ATTENTION!**

Never open the device housing. Device parts or the battery may only be replaced at the factory.

### Ţ  **ATTENTION!**

Only use a 5 V charger to charge the battery.

## **3 Specification**

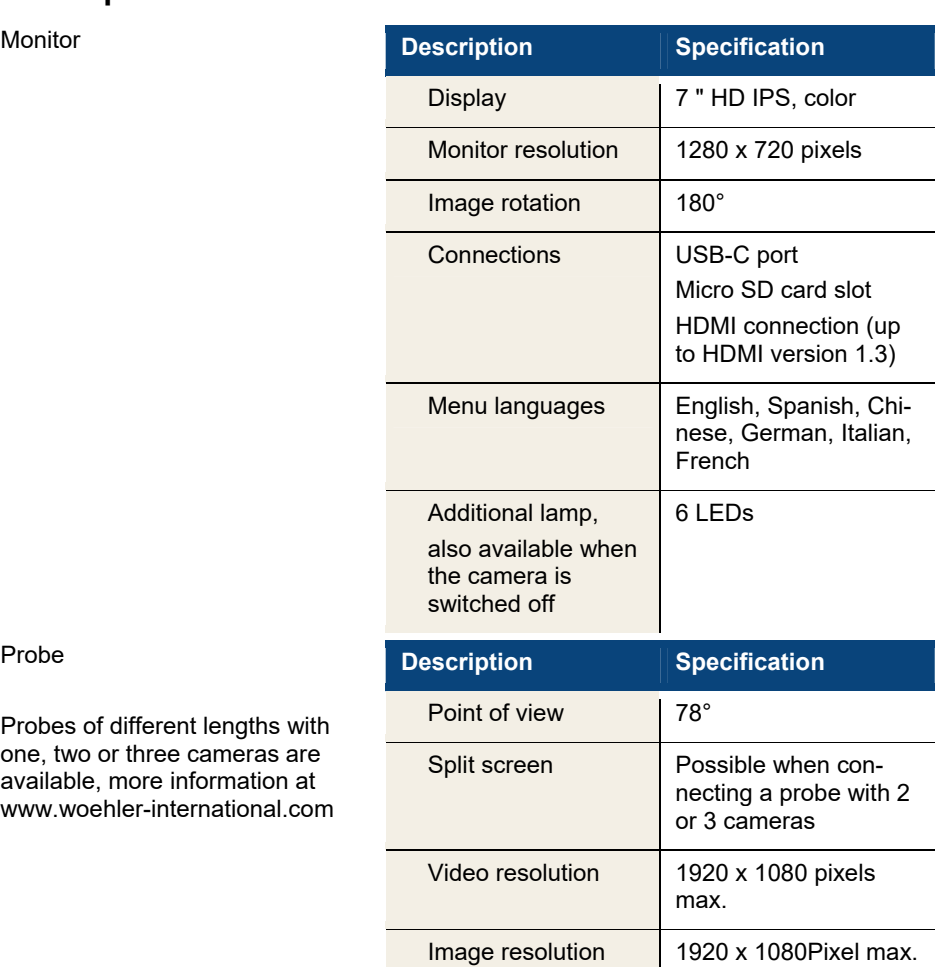

IP protection class | IP 67

Lighting **Adjustable LEDs** 

Probe

Probes of different lengths with one, two or three cameras are available, more information at www.woehler-international.com

7

(camera and probes)

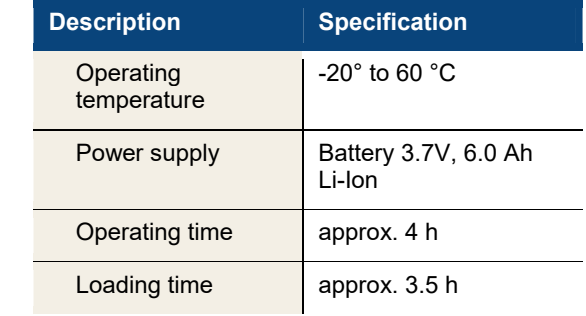

8

**Technical data** 

# **4 Device parts and function**

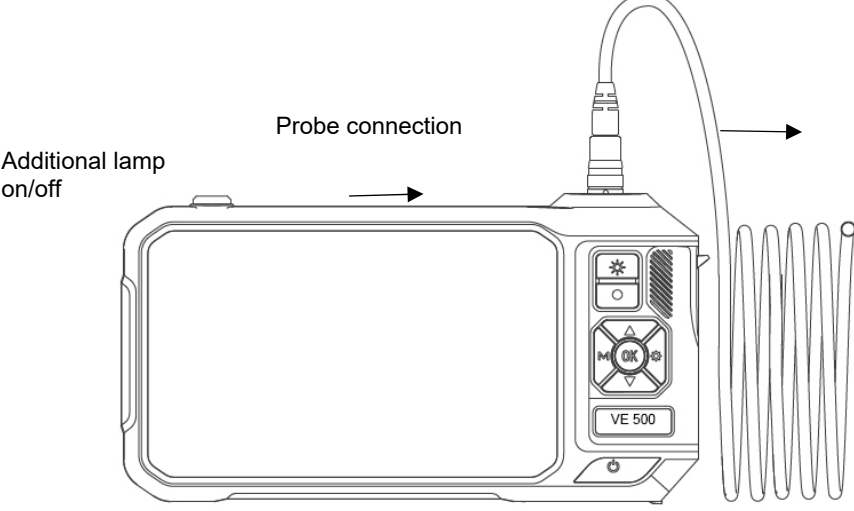

*Fig. 1: Front of device with connected probe* 

## **4.1 Control buttons**

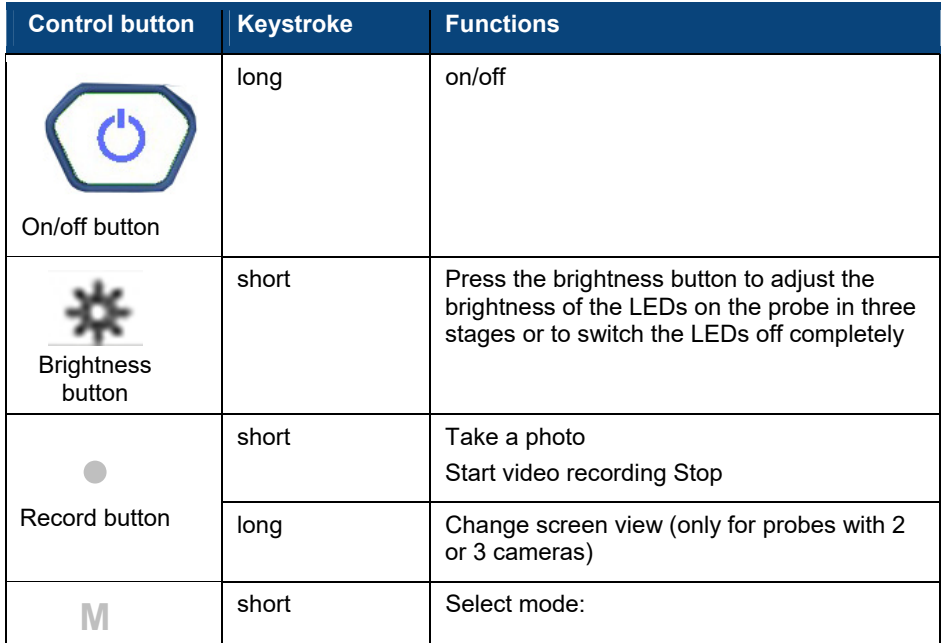

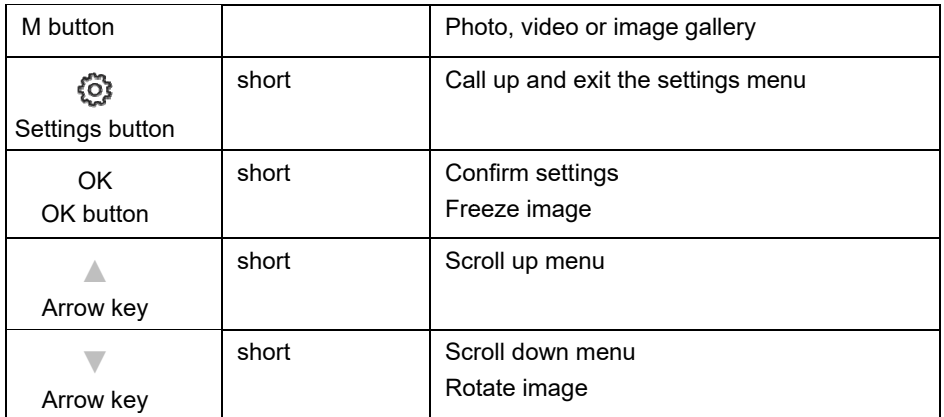

### **4.2 2** Device connections

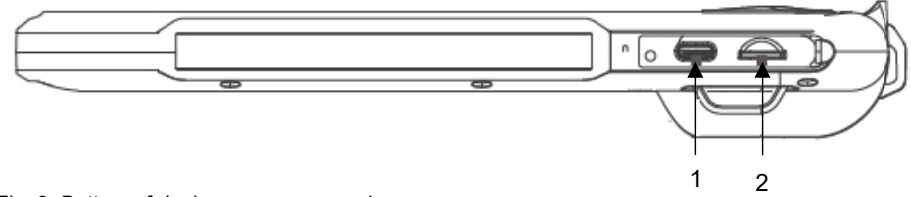

Fig. 2: Bottom of device, cover removed

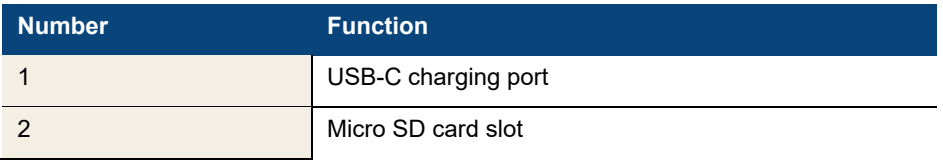

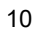

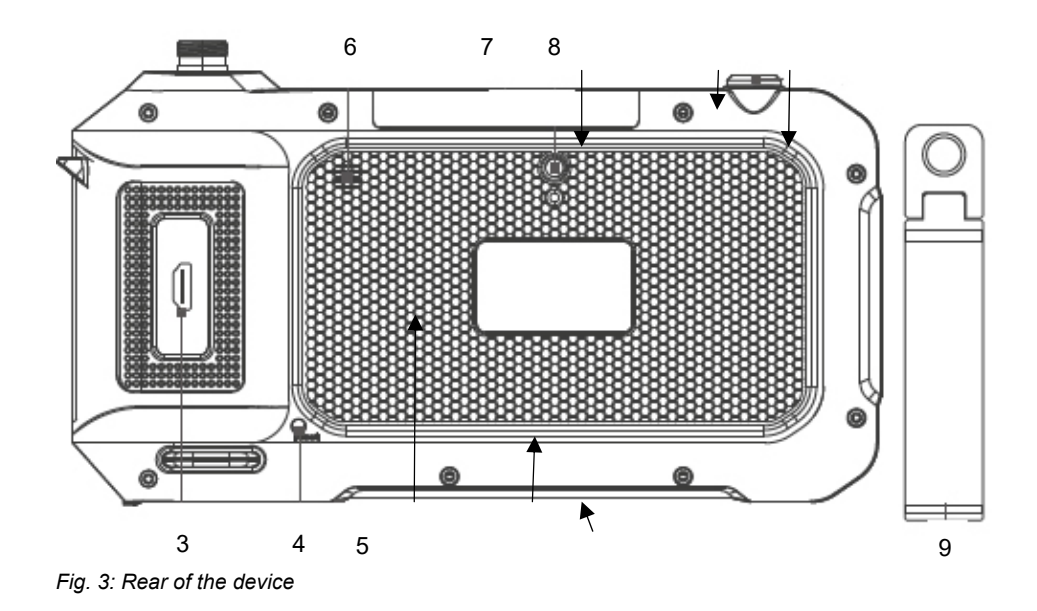

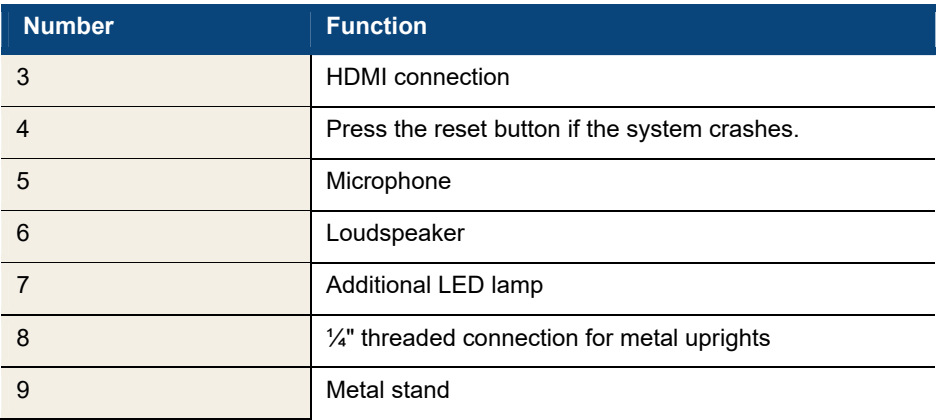

## **4.3 Indications in the display**

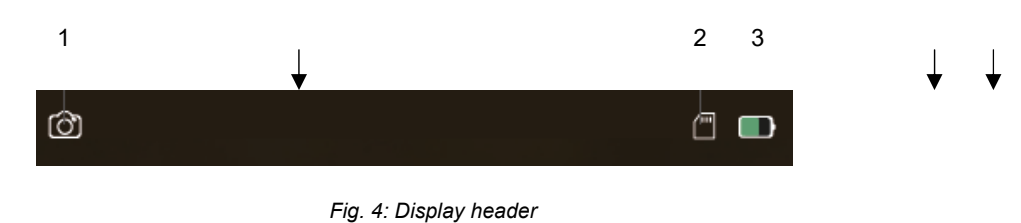

**Number Function** 1 Mode 1 Moue<br>Selection via M button  $\bigcup_{\text{Ploto}}$  Photo  $\bigodot$ Video Picture gallery 2 SD memory card **If condisplayed : Memory card inserted** Icon crossed out: Memory card missing 3 Battery **Filling depending on charge level** 

## **5 Before the inspection**

## **5.1 Probe change**

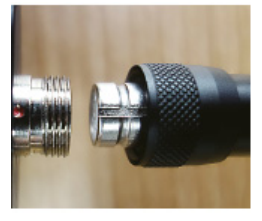

*Fig. 5: Mounting the probe*

## **ISS** NOTE!

*If no probe is connected, "no camera" appears on the display when the camera is switched on.* 

• To remove the probe, loosen the union nut and pull the probe off the monitor or probe extension cable.

### ١  **ATTENTION!**

We strongly recommend installing the probe extension cable between the monitor and the probe. This significantly reduces the load on the contacts and increases the service life of the probe.

## *NOTE!*

*Install the camera probe before switching on the Wöhler VE 500. If the probe was installed while the device was switched on, the Wöhler VE 500 must then be switched on again.* 

- To mount the probe on the monitor or the probe extension cable, plug it onto the connector so that the notch on the socket is exactly above the red dot on the connector.
- Then screw the union nut hand-tight.

Photos and videos can only be recorded when a memory card is inserted.

- Switch off the Wöhler VE 500. The memory card slot is located on the underside of the device under the black cover.
- To remove the memory card, press lightly on the card until it pops out and then pull it out.
- When inserting the memory card, ensure that it is correctly aligned.

13

**5.2 Inserting the memory card** 

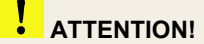

The memory card must never be pulled out or inserted with force.

## **5.3 Charging the battery**

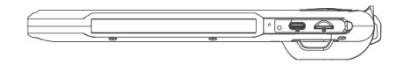

*Fig. 6: Bottom of device, USB charging socket marked with arrow.* 

The battery status is shown in the battery symbol at the top right of the display.

- To charge the battery, remove the cover on the bottom of the device.
- Connect the USB-C cable included in the scope of delivery to the device via the USB charging socket. Connect the other end of the cable to the mains via the power adapter.

The on/off button flashes red during the charging process. The Wöhler VE 500 remains ready for operation during the charging process. As soon as the battery is charged, the on/off button flashes red and blue alternately when the charging cable is plugged in.

## **6 Picture view**

- 
- 
- **6.1 Switch on/off •** To switch the device on and off, press and hold the on/off button for approx. 2 seconds. After 3 seconds, the start screen appears, followed immediately by the camera image.
- **6.2 Freeze image**  Press the OK button to freeze an image.
	- Press the OK button again to return to normal picture mode.
- **6.3 Rotate image**  Press the down arrow button to rotate the image on the display by 180°.
- **6.4 Change screen view (only probes with 2 or 3 cameras)**

**ESS** NOTE! *The screen view can only be changed if a probe with 2 or 3 cameras is connected.* 

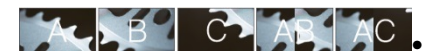

*Fig. 7: Sequence of screen views with a long press on the record button* 

Press and hold the record button ( $\bullet$ ) to change the view:

- 0° straight ahead (A)
- 90° right (B)
- 90° left (C) with three cameras
- split screen with 2 cameras, AB, or AC with 3 cameras, :

0° straight ahead and 90° right (AB)

- split screen: 0° straight ahead and 90° left (AB) with 3 cameras

For better orientation, A, B, C, AB or AC appears on the screen.

The illumination LEDs of the active camera are switched on automatically.

## **7 Recording**

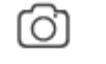

*Fig. 8: Photo icon* 

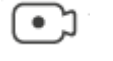

*Fig. 9: Video icon* 

## *RS NOTE!*

*Photos and videos can only be recorded if a mini SD card is inserted. An SD card class 10 or higher is required.* 

- Depending on whether you want to take a photo or record a video, press the M button repeatedly until the photo icon or the video icon appears at the top left of the screen.
- Press the record button( it otake a photo or start a video recording.

During video recording, the recording time is shown at the bottom left of the display.

• To end a video recording, press the record button again.

## *RS* **NOTE!**

*The Wöhler VE 500 stops recording automatically after 9:59 minutes. If the video is to be continued, it must be restarted.* 

## *NOTE!*

*To record the sound in a video, the microphone must be activated in the settings menu, see chapter 9. In this case, a microphone icon is displayed at the top right of the screen.* 

### **8 Manage im mages an d videos**

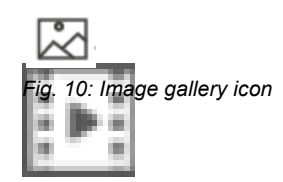

• Call up the picture gallery mode with the M button.

Playback mode appears at the top left of the screen.

• You can now browse through the image and video files using the arrow buttons.

## *NOTE!*

A video is displayed with the file name MOV, an *image with the file name JPG.* 

*The picture/video number and the total number of recorded files appear at the top right of the display.* 

For video, the video duration appears at the bot*tom center of the display. The picture/video resolution appears at the top right of the display.* 

- Start and stop the playback of a video with the OK button.
- Press the M button to exit the picture gallery.
- Call up the playback mode with the M button.
- Use the arrow buttons to select the image or video to be deleted or saved.
- To delete or save, press the w button.

You now have the option of selecting whether the selected image/video should be deleted/saved (Protection) or all images/videos should be deleted/saved (Protection).

• Confirm your selection with the OK button.

## *NO OTE!*

Saved images or videos cannot be deleted in the *image gallery, but only on the PC, see chapter 8.2. You c an cancel the backup functi ion by going to "Protection > Open" in the settings.* 

• To exit the menu without deleting or saving, press the M button.

### **8.2 Transferring image and Micro SD memory card:**

• Switch off the videos cope.

17 7

**8.1 Deleteor sa aveimages and videos** 

- 
- **video files to the PC**  Remove the micro SD memory card and read out the data using a suitable card adapter.

## or

### **USB cable:**

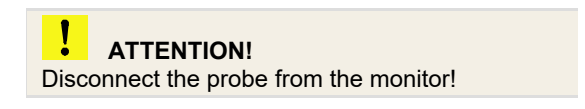

- Switch on the videoscope.
- Connect the monitor to the PC using the USB cable.
- Go to the general settings and select "MSCD ON, see chapter 9.3. All files saved on the SD card are now displayed in the laptop/PC explorer. You can now save, delete and manage the files there.

### **9 Settings**

## *NOTE!*

Settings confirmed with OK are retained after switching off and on again. Exception: The de*vice's own WLAN network is always deactivated after switch hing on.* 

- Depending on whether the desired settings relate to images or videos, use the M button to select photo or video mode.
- Press the w<sup>s</sup> button to access the corresponding settings menu.
- Use the arrow buttons to go to the desired parameter and open the corresponding settings menu with the OK button.
- Confirm your selection with the OK button.
- To exit the settings menu, press the M button.
- Use the M button to select photo mode.
- Press the তি button

The photo settings menu will now appear.

Options: 1920 x 1080 and 1280 x 720

- Options: Show or hide date in picture/video.
- Options: Activate or deactivate click sound when taking photos.
- Use the M button to select video mode.
- Press the <sup>s</sup> button.
- The video settings menu will now appear.
- Options: 1920 x 1080 (Full HD) and 128 80 x 720 (HD)

and 1280 x 720 (HD)<br>Off: The microphone is deactivated. Videos are recorded without sound.

On: The microphone is activated. Videos are recorded with sound. A microphone icon appears at the top right of the standard display.

• Selection of whether or not the date should be displayed in a saved video file.

### 19 9

### **9.1 Photo settings**

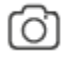

*Fig. 11: P Photo mode* 

**Resolut tion** 

Date Stamp

**Shutter sound** 

**9.2 Video settin ngs** 

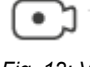

*Fig. 12: V Video mode* 

**Resolut tion** 

**Audio** 

**Date sta amp** 

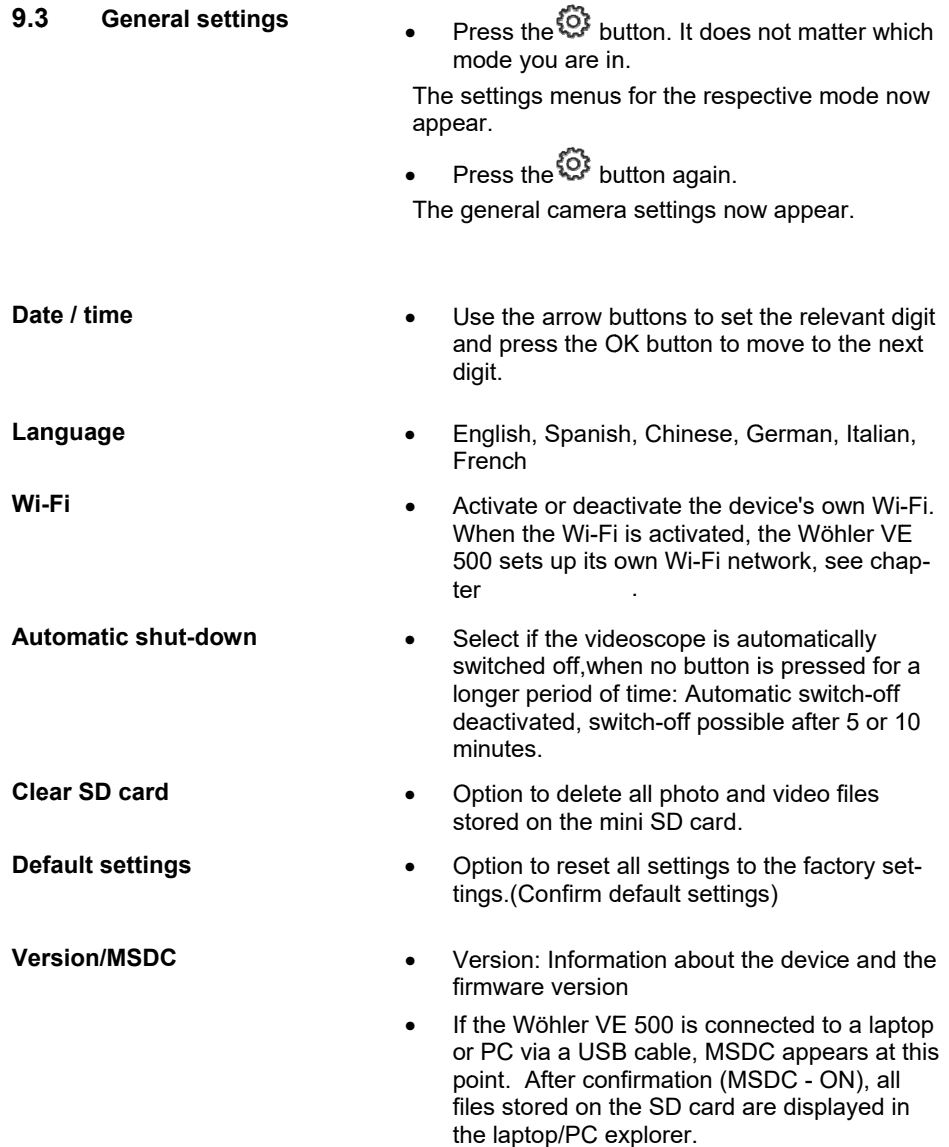

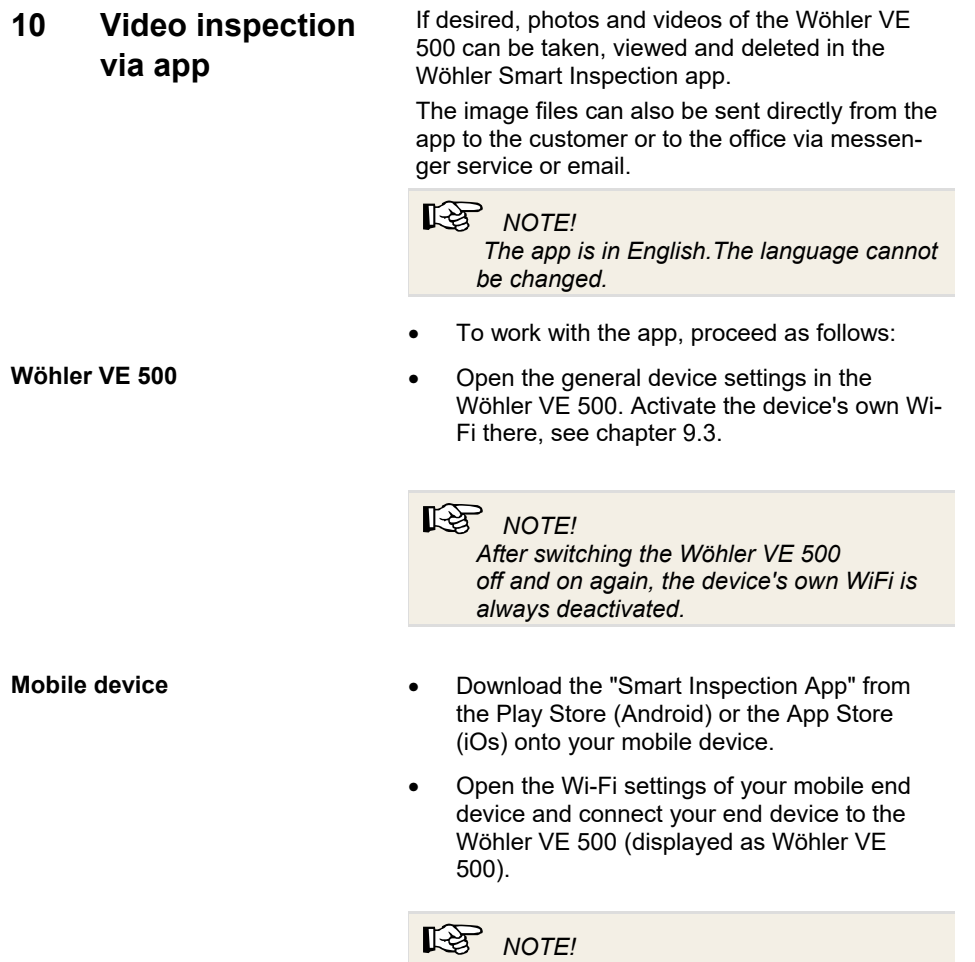

*As long as your mobile device is connected to the Wöhler VE 500, your mobile device has no access to the Internet.* 

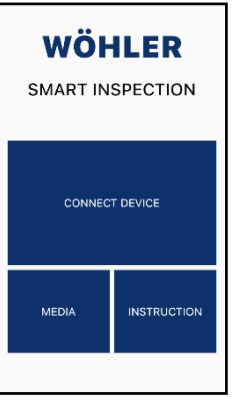

- Open the Wöhler VE 500 Smart Inspection app.
- Tap on "Connect Device" to connect the app to the Wöhler VE 500.

*Fig. 13: Wöhler Smart Inspection app start page*

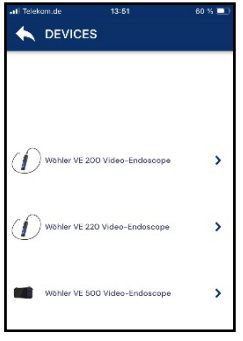

*Fig. 14: Compatible Wöhler devices* 

All Wöhler endoscopes with which the app is compatible appear in the app.

• Select Wöhler VE 500 video endoscope.

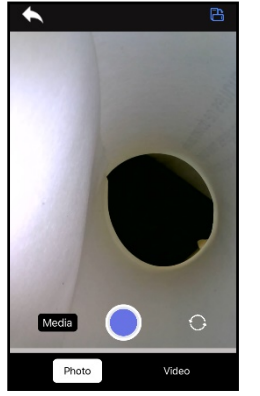

*Fig. 15: Live image in the app* 

As soon as the WLAN connection has been established, the live image of the Wöhler VE 500 appears in the app on the mobile device.

## $R$  *NOTE!*

*When the app is connected, it is not possible to operate the Wöhler VE 500 using the monitor buttons. Only the following commands can be executed via the monitor buttons :* 

- *Setting the brightness of the LEDs*
- *Image freeze via M-key*
- *Image rotation via arrow keys*
- *General camera settings*

*If the app is closed, the Wöhler VE 500 can only be operated again via the monitor buttons after a restart.* 

*Photos and videos taken via the app are only saved on the mobile device, not on the SD card of the Wöhler VE 500.* 

**Rotate image <b>•** Tap on the icon at the top right of the app to rotate the display by 90° on the screen of the mobile device.

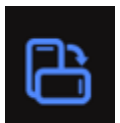

## **Change screen view (only probes with 2 or 3 cameras)**

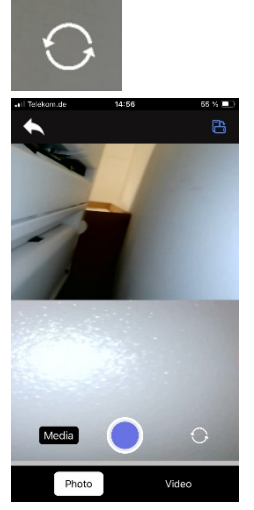

*Fig. 16: Split screen* 

## Modia  $\overline{O}$

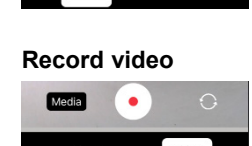

**View, delete and send images and videos** 

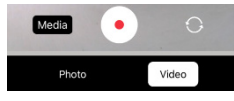

## *NOTE!*

*The screen view can only be changed if a probe with 2 or 3 cameras is connected.* 

- Tap the switch icon to change the screen view one after the other:
	- 0° straight ahead
	- 90° right
	- 90° left with three cameras
	- split screen,
	- 0° straight ahead and 90° right
	- Split screen: 0° straight ahead and 90° left (only with 3 cameras)
- **Take a photo**  Select "Photo" in the footer.
	- Tap the blue dot to take the photo.

A confirmation message appears briefly on the screen.

- **Record video**  Select "Video" in the footer.
	- Tap on the red dot to start video recording.
	- The recording length is displayed with a timer in the footer.
	- Tap the red square to end the video recording.
		- Tap on "Media" in the image to access the media gallery.
	- Tap on an image or video to view it.
	- Select one or more pictures or videos and tap the trash icon to delete them.
	- Select one or more pictures or videos and tap the send icon to send them via messenger service or email.

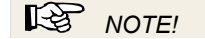

*Images and videos can be sent or deleted directly from the media gallery or from the display of an individual image or video.* 

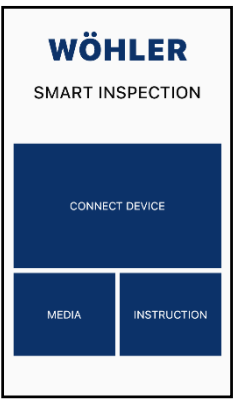

## *NOTE!*

*You also have the option of accessing the media gallery via the main view, even if the app is not connected to the Wöhler VE 500. All photos and videos that you have ever taken with a VE device are displayed here.* 

*Fig. 17: Main view of the Wöhler Smart Inspection app* 

- **11 Maintenance** Make sure that the cameras at the tip of the probe are clean. Blow off any dirt or wipe it off with a soft, clean cloth.
	- Charge the battery every 3 months if you do not use the device for a longer period of time.

# **12 Warranty and service**

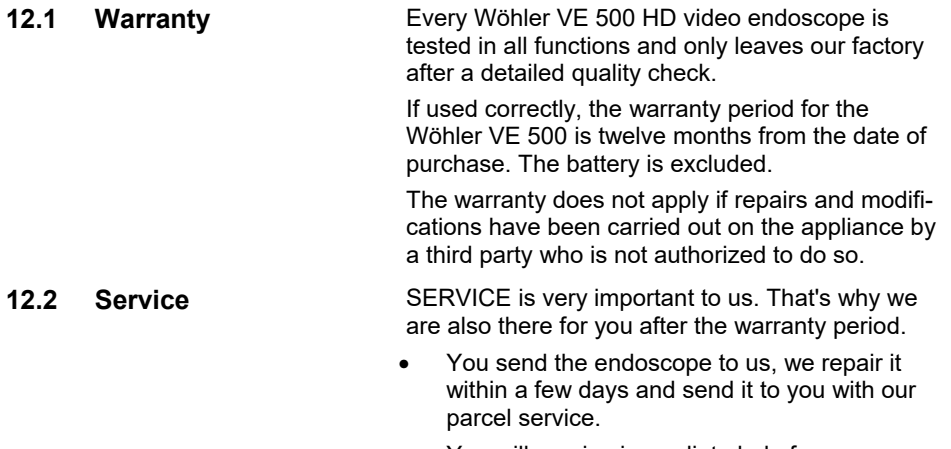

• You will receive immediate help from our technicians on the phone.

### **13 Declaration of conformity**

The ma anufacturer:

## **WÖHLE ER Technik G GmbH Wöhler r-Platz 1, D-33 3181 Bad Wü nnenberg**

declares that the product:

### **Product name: Wöhler VE 500 HD video endoscope**

complies with the essential protection requirements laid down in Directive 2014/53/EU of the European Parliament and of the Council on the harmonization of the laws of the Member States relating to the making available on the market of radio equipment.

The following standards were used to assess the product with regard to the above directive:

Radio ETSI EN 300 328 V.2.2.2 (2019-07)

- EMC ETSI E EN 301 489-1 1 V.2.2.3 (20 019-11) ETSI E EN 301 489-1 17 V.3.2.4 (2 2020-09)
- Safety EN IEC C 62368-1 ;2 020+A11 :20 020
- Health EN 62479:2010, EN 50663:2017

Bad Wü ünnenberg, 0 03.01.2024

Dr. Michael Poeplau, Managing Director/Managing Director

## **14 FCC Caution:**

Any Changes or modifications not expressly approved by the party responsible for compliance could void the user's authority to operate the equipment.

This device complies with part 15 of the FCC Rules. Operation is subject to the following two conditions: (1) This device may not cause harmful interference, and (2) this device must accept any interference received, including interference that may cause undesired operation.

Note: This equipment has been tested and found to comply with the limits for a Class B digital device, pursuant to part 15 of the FCC Rules. These limits are designed to provide reasonable protection against harmful interference in a residential installation. This equipment generates, uses and can radiate radio frequency energy and, if not installed and used in accordance with the instructions, may cause harmful interference to radio communications. However, there is no guarantee that interference will not occur in a particular installation. If this equipment does cause harmful interference to radio or television reception, which can be determined by turning the equipment off and on, the user is encouraged to try to correct the interference by one or more of the following measures:

- Reorient or relocate the receiving antenna.
- Increase the separation between the equipment and receiver.
- Connect the equipment into an outlet on a circuit different from that to which the receiver is connected.
- Consult the dealer or an experienced radio/TV technician for help.

This device complies with FCC radiation exposure requirement set forth for an uncontrolled environment.